#### **1. Operation Process**

- 1) Add device to client software
- 2) User management(Organization management)
- 3) Apply permission to device
- 4) Add authentication password
- 5) Change reader verify mode
- 6) Test

#### **2. Operation Steps:**

1) Add device on client software

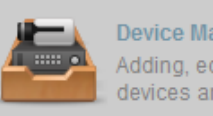

**Device Management** Adding, editing and deleting the

a) On control panel, select and groups. And groups. And groups.

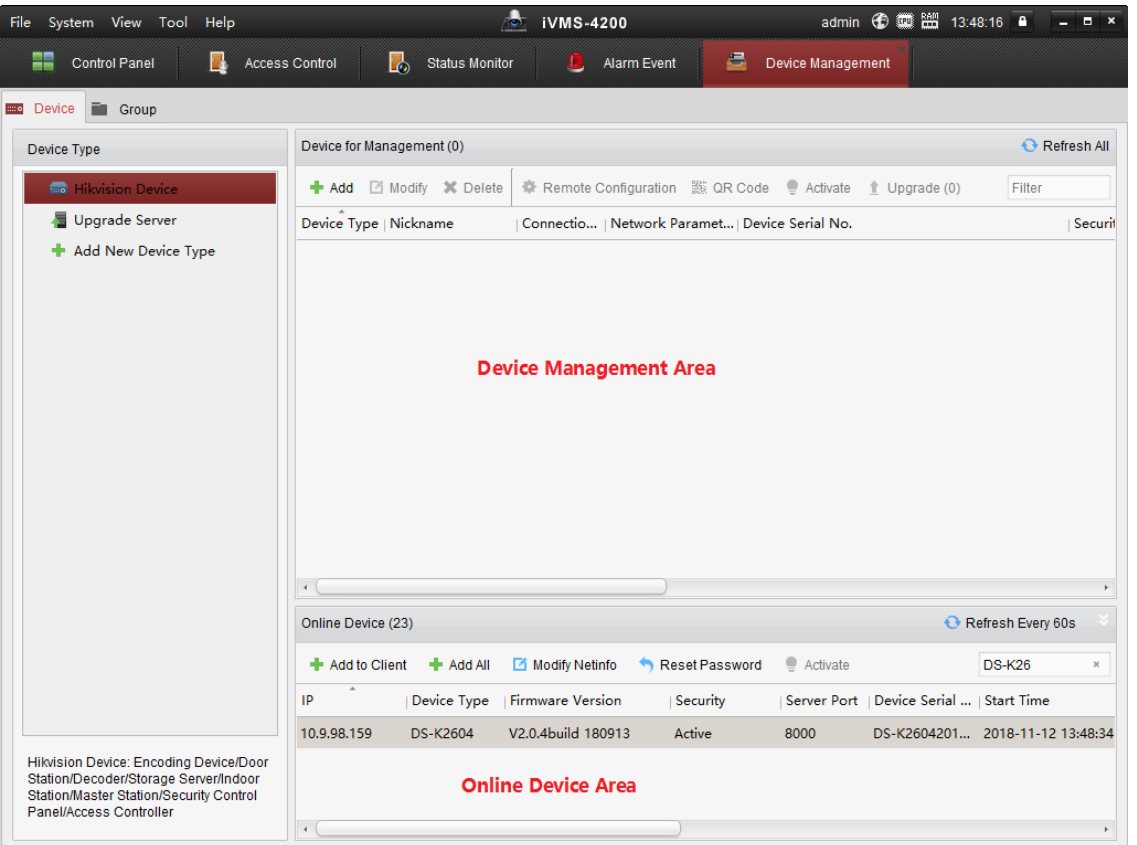

b) Select device from Online Device Area and Click Add to Client button. Input device IP address, user name and activation password

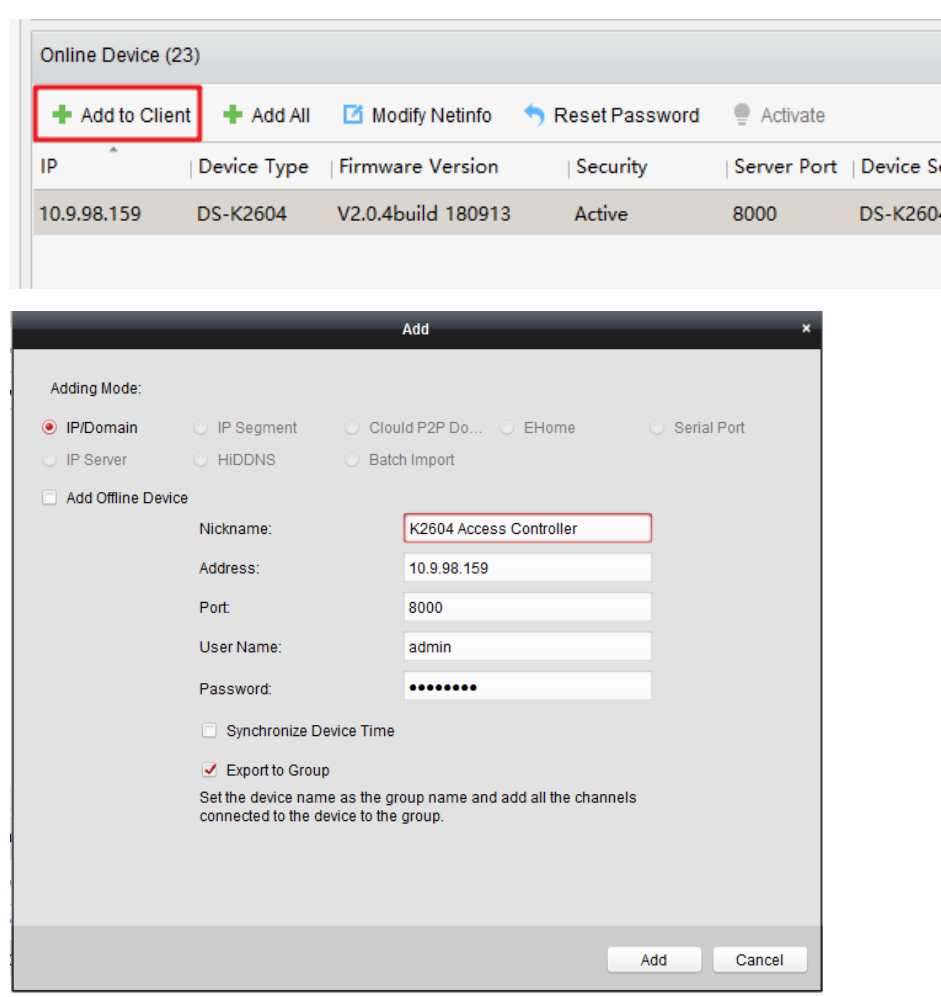

c) Check whether all doors are added to access control point, if not please import manually(picture2)

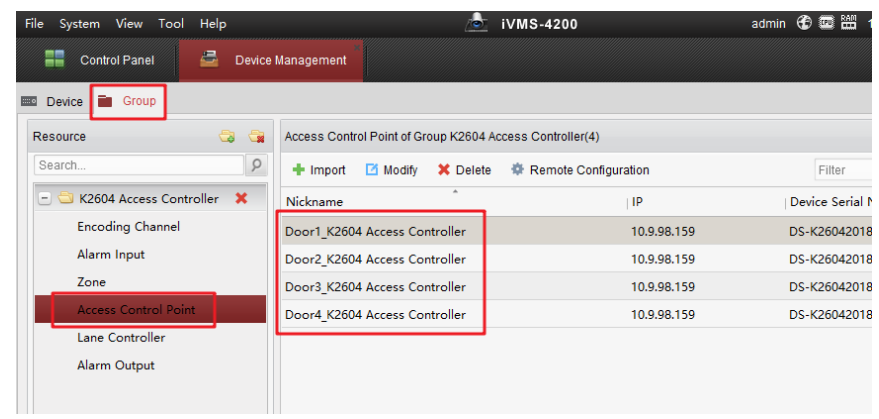

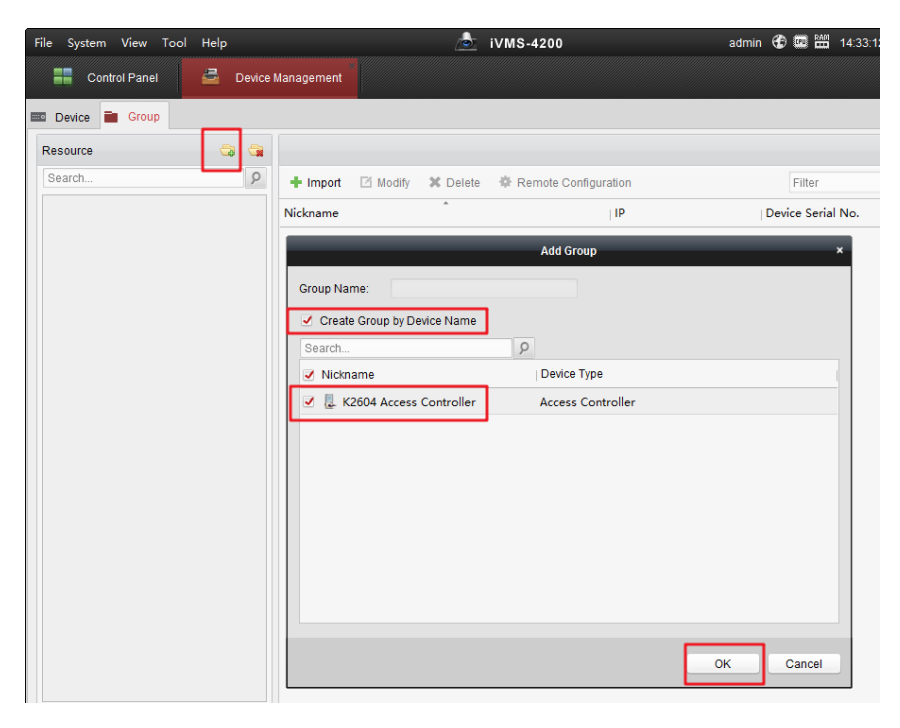

- 2) User management(Organization management)
	- **Access Control** Managing persons, cards, permissions for access control

a) Enter application; Providing video intercom module person management, click add on the left side to

add organization, after input name click ok.

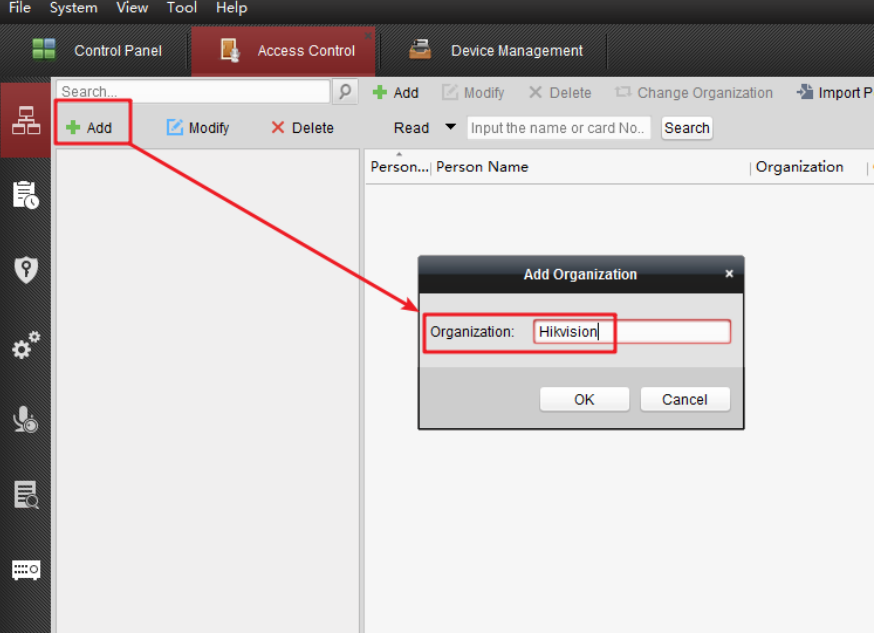

b) Select the organization on the left then click Add on the right, after input related information, click OK to save. Person Name is required fields, click add button in the middle to add card number.

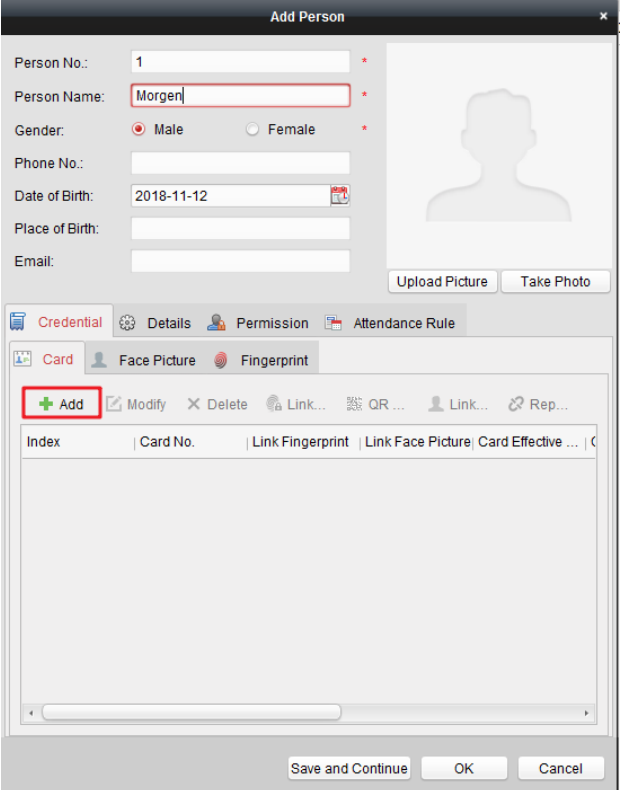

c) There are 3 methods to add card: add from access control device, add from USB card enroller and input manually. After add card, click OK to save it.

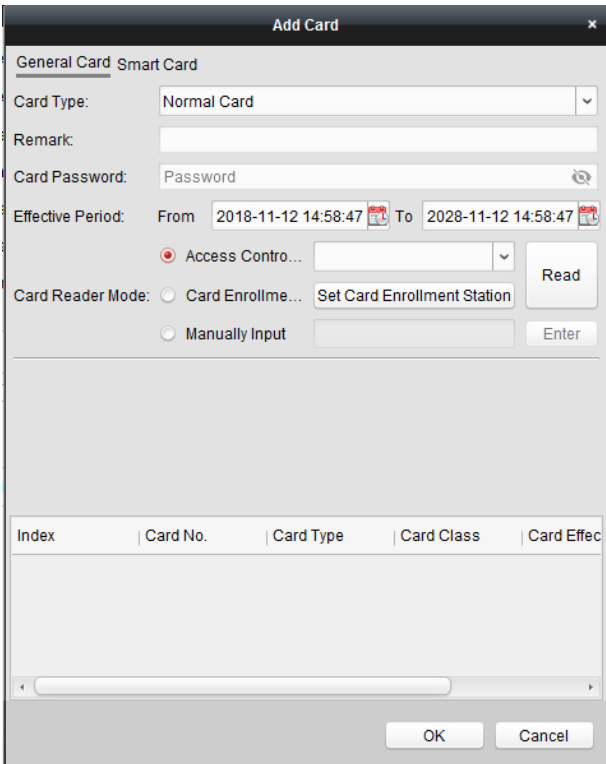

- 3) Apply permission to device
	- a) Enter permission menu and click add, input permission name, add device and user to right side, click ok.

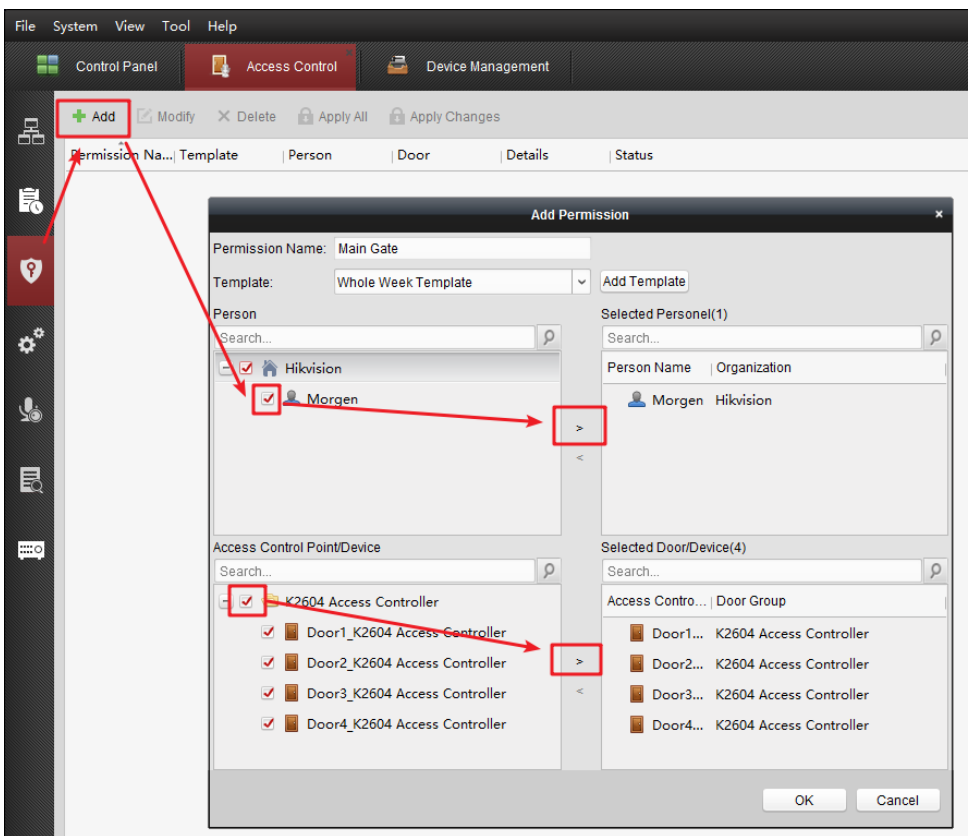

### b) After that, it will prompt automatically to synchronize, click Apply Now and it will prompt applied.

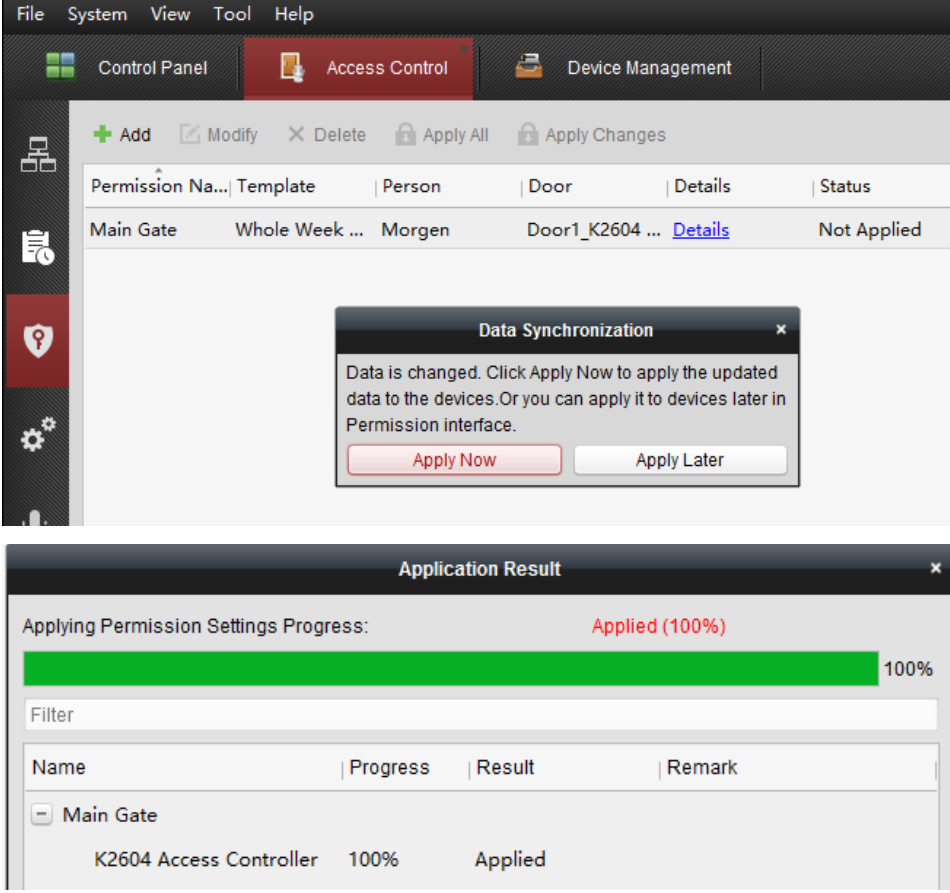

4) Add authentication password

Open advanced function menu and go to Authentication password interface

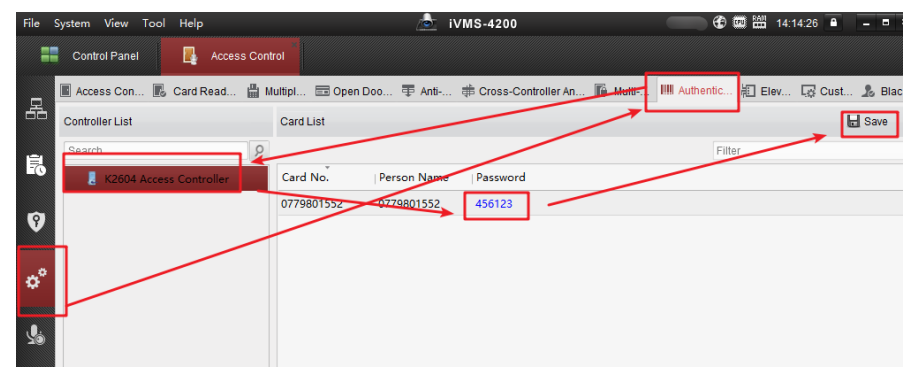

- 5) Change reader verify mode
	- a) Add verify mode Card or Authentication Password to list.

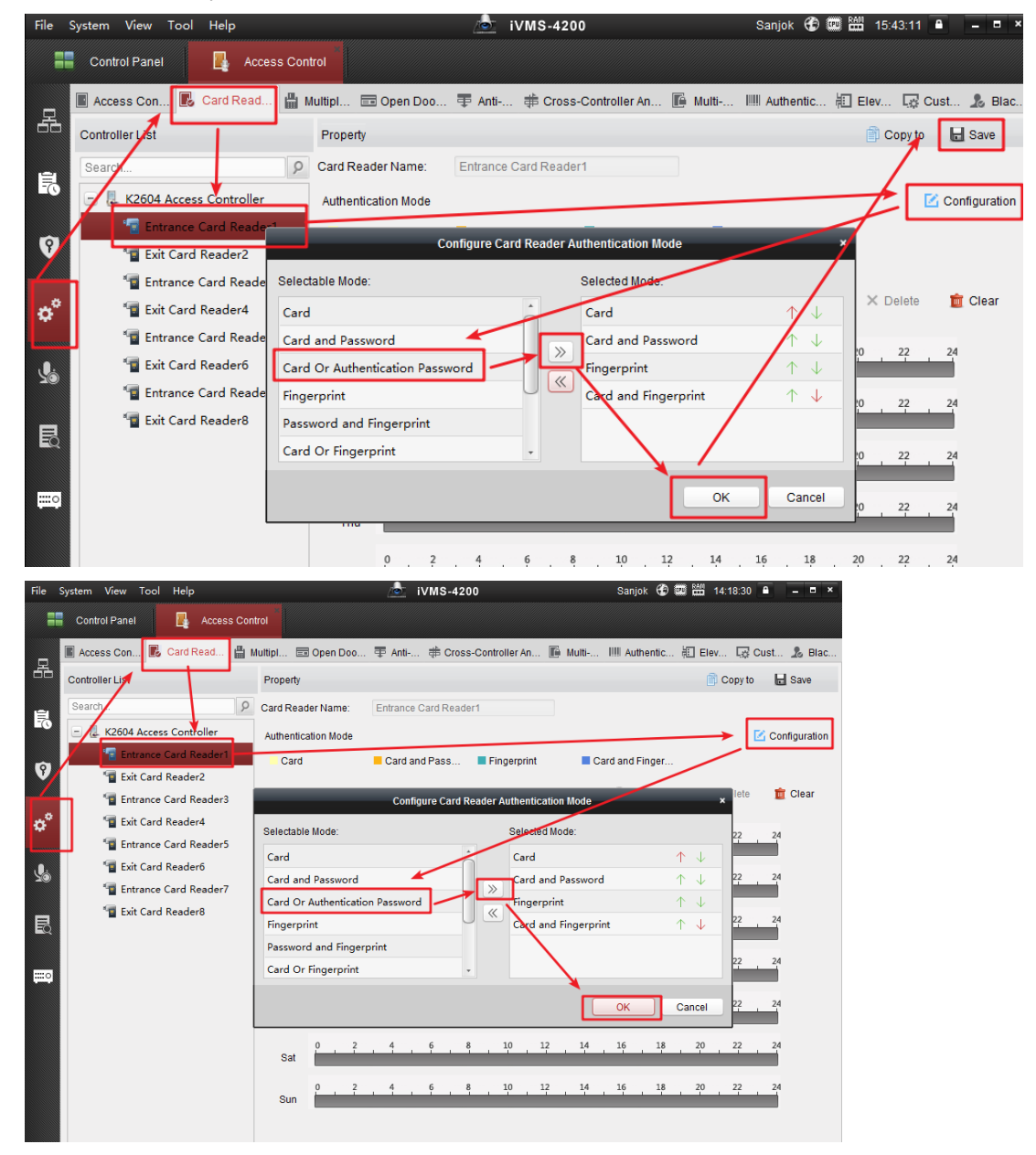

b) Select Card or Authentication password, set effective duration, copy to week, and save to device.

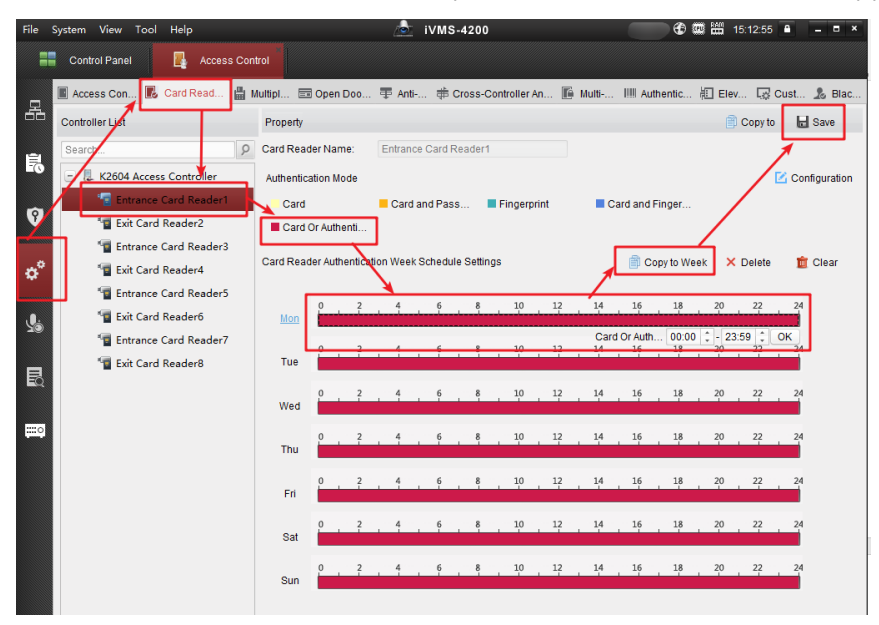

6) Test

Swipe card on reader1, input password+# key to open door.

#### **Suitable Models:**

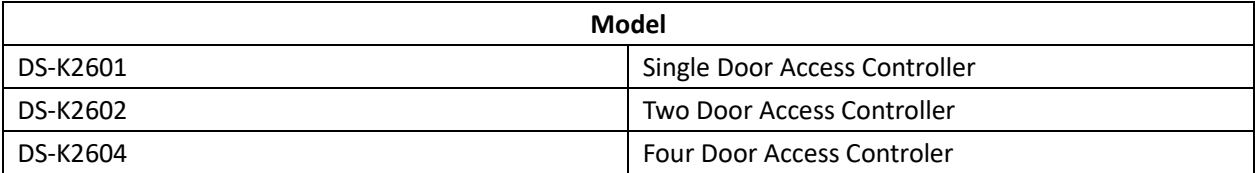